**LATHUND**

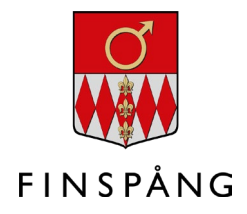

# **Lathund för FirstAgenda**

Ta del av handlingar till kommunstyrelsens och kommunfullmäktiges möten

**DECEMBER 2023**

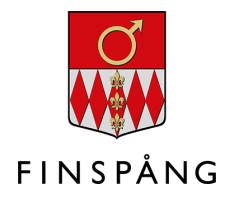

## **Innehåll**

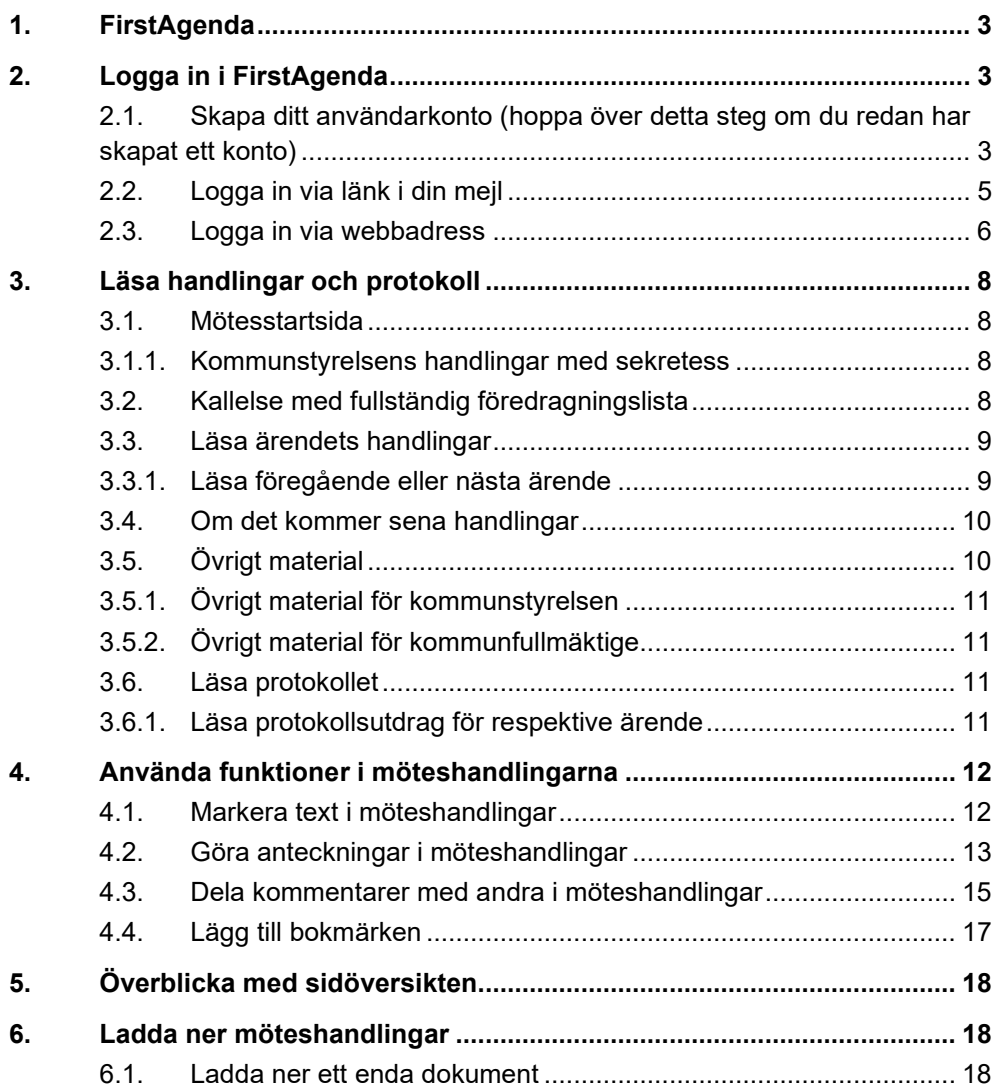

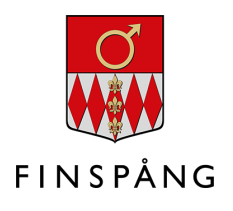

## <span id="page-2-0"></span>**1. FirstAgenda**

Den här lathunden riktar sig till ledamöter och ersättare i kommunstyrelsen och kommunfullmäktige och beskriver hur du använder FirstAgenda på din dator eller surfplatta. FirstAgenda är en digital möteslösning där du läser möteshandlingar till kommunstyrelsens och kommunfullmäktiges möten.

Möteshandlingar skickas ut genom ett mejl med en länk. Mejlet går till din finspang.se-adress.

## <span id="page-2-1"></span>**2. Logga in i FirstAgenda**

Om du vill läsa möteshandlingar eller protokoll så måste du logga in i FirstAgenda.

#### <span id="page-2-2"></span>**2.1. Skapa ditt användarkonto (hoppa över detta steg om du redan har skapat ett konto)**

Om du är helt ny användare av FirstAgenda behöver du skapa ett användarkonto.

1. Du har fått mejl från FirstAgenda SSO med rubriken "Acceptera inbjudan för att använda FirstAgenda i Finspång kommun". Öppna mejlet och klicka på den blå rutan där det står "Acceptera inbjudan" (se bilden nedan).

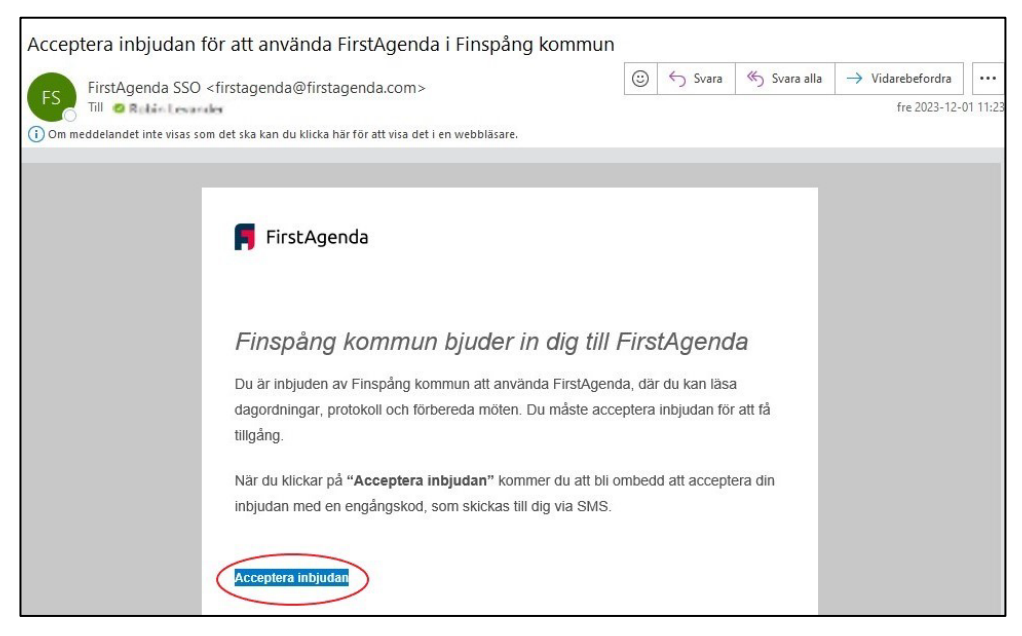

2. Nu öppnas en ny webbsida där det står "Ange engångskod" (se bilden nedan). Samtidigt får du ett sms till din mobiltelefon från FirstAgenda. I smset finns engångskoden som du ska ange i FirstAgenda. Skriv in koden i rutorna.

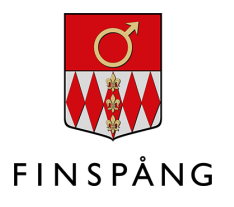

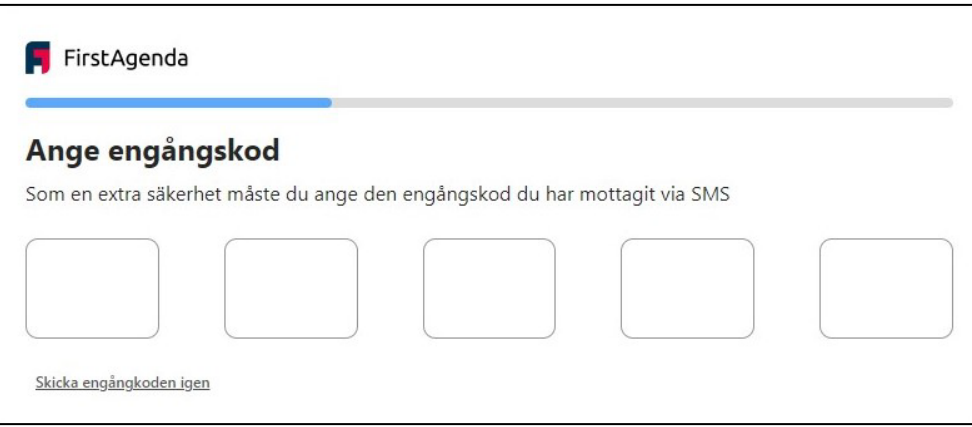

3. Nu kommer du till en ruta där det står "Ange användarnamn". Ditt användarnamn ska vara samma som din finspang.se-mejladress (till exempel [elin.svensson@finspang.se\)](mailto:elin.svensson@finspang.se). Fyll i ditt användarnamn och klicka sedan på "Fortsätt" (se bilden nedan).

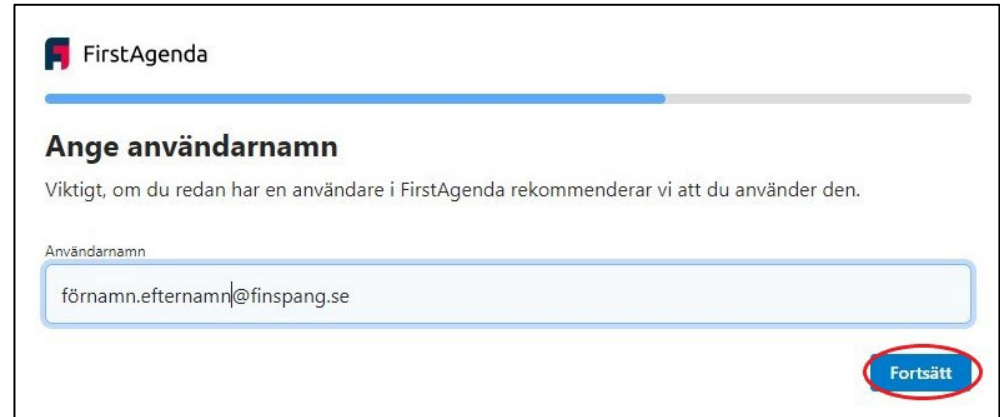

4. På nästa sida du kommer till står det "Skapa användarnamn och lösenord". Användarnamnet är redan inskrivet. Du får välja ett eget lösenord. Lösenordet ska ha minst 8 tecken, minst en stor bokstav, minst en liten bokstav och minst en siffra. Fyll i lösenordet i rutan "Lösenord" och sedan igen i rutan "Bekräfta lösenord". Klicka sedan på "Skapa användarnamn och lösenord" (se bilden nedan).

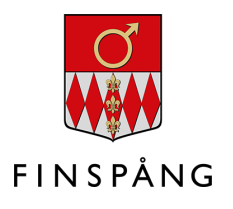

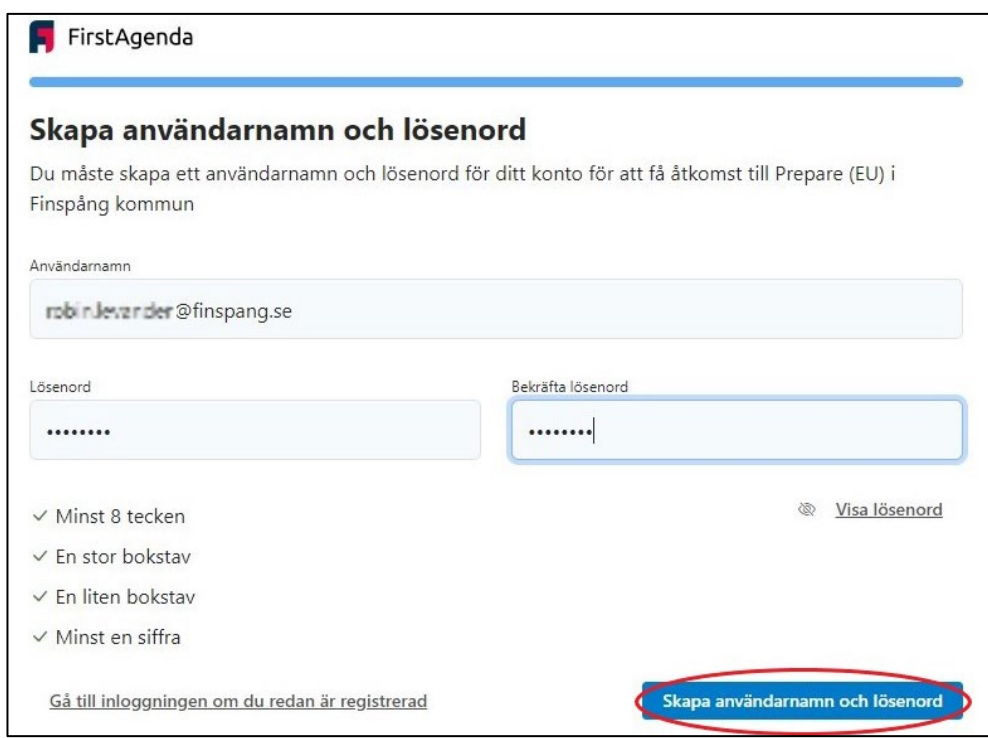

#### <span id="page-4-0"></span>**2.2. Logga in via länk i din mejl**

När du loggar in via länk i din mejl kommer du direkt till ett möte med de aktuella möteshandlingar som mejlet handlar om.

- 1. Möteshandlingar till kommunstyrelsens och kommunfullmäktiges möten skickas vanligen ut nio dagar innan mötet. När möteshandlingarna har skickats ut får du ett mejl till din finspang.se-mejladress. Mejlet kommer från FirstAgenda. Öppna mejlet.
- 2. I mejlet står det att en dagordning har släppts. Kommunsekreteraren brukar skriva en kort text med information om att handlingarna nu finns redo och annan viktig information. I mejlet finns även texten "Läs dagordningen här" följt av en blå länk. Klicka på den blå länken.
- 3. Nu öppnas en ny webbsida. Skriv in din finspang.se-mejladress i fältet "Användarnamn". Skriv in ditt valda lösenord i fältet "Lösenord". Klicka sedan på "Logga in" (se bilden nedan).

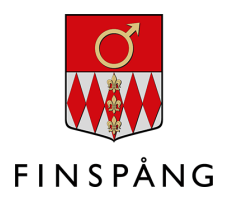

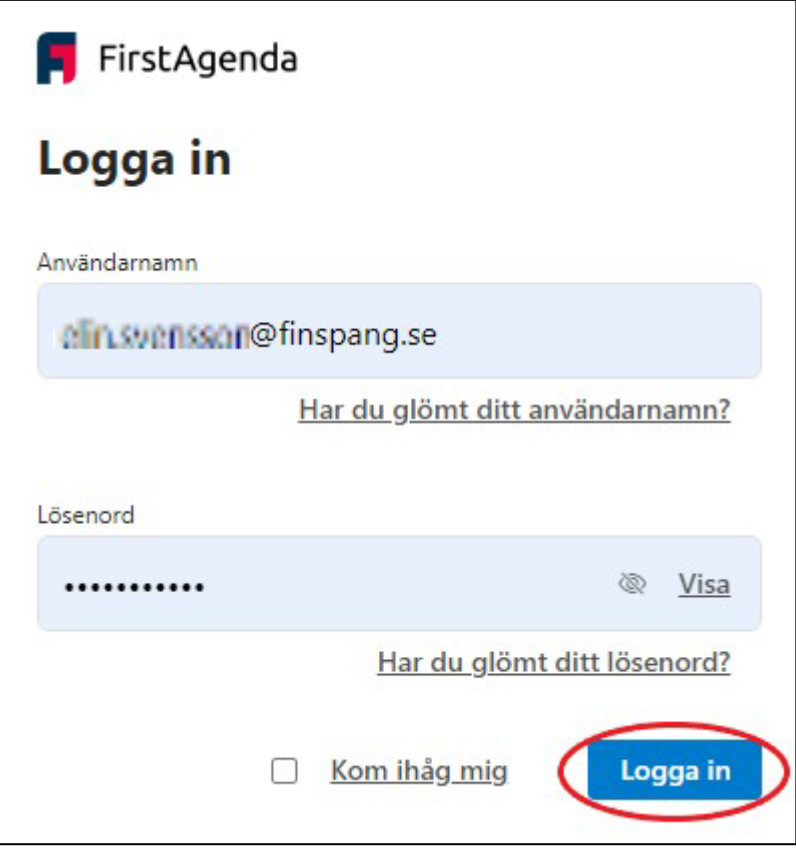

4. Nu öppnas en ny webbsida där det står "Ange engångskod" (se bilden nedan). Samtidigt får du ett sms till din mobiltelefon från FirstAgenda. I smset finns engångskoden som du ska ange i FirstAgenda. Skriv in koden i rutorna.

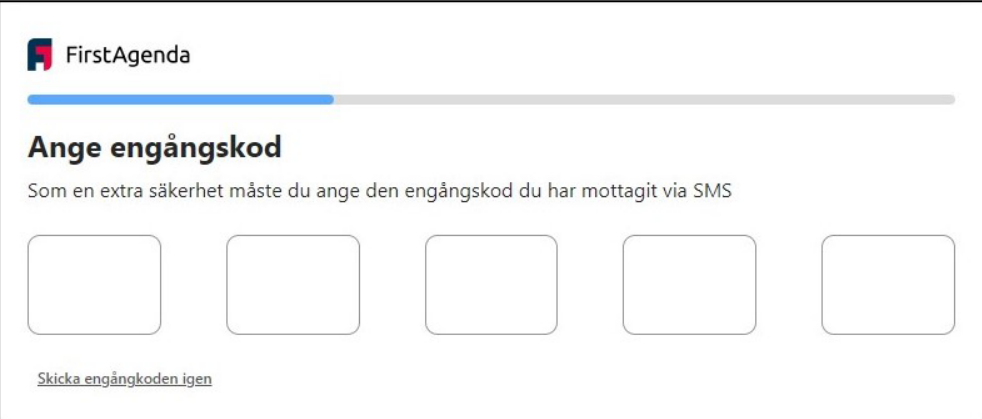

#### <span id="page-5-0"></span>**2.3. Logga in via webbadress**

Om du väljer att logga in via webbadress får du klicka dig fram till ett specifikt möte för att ta del av de möteshandlingar eller protokoll som du vill se.

1. Skriv in eller klicka på den här webbadressen:<https://web.firstagenda.se/>

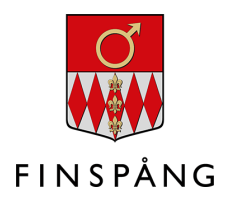

2. Skriv in din finspang.se-mejladress i fältet "Användarnamn". Skriv in ditt valda lösenord i fältet "Lösenord". Klicka sedan på "Logga in" (se bilden nedan).

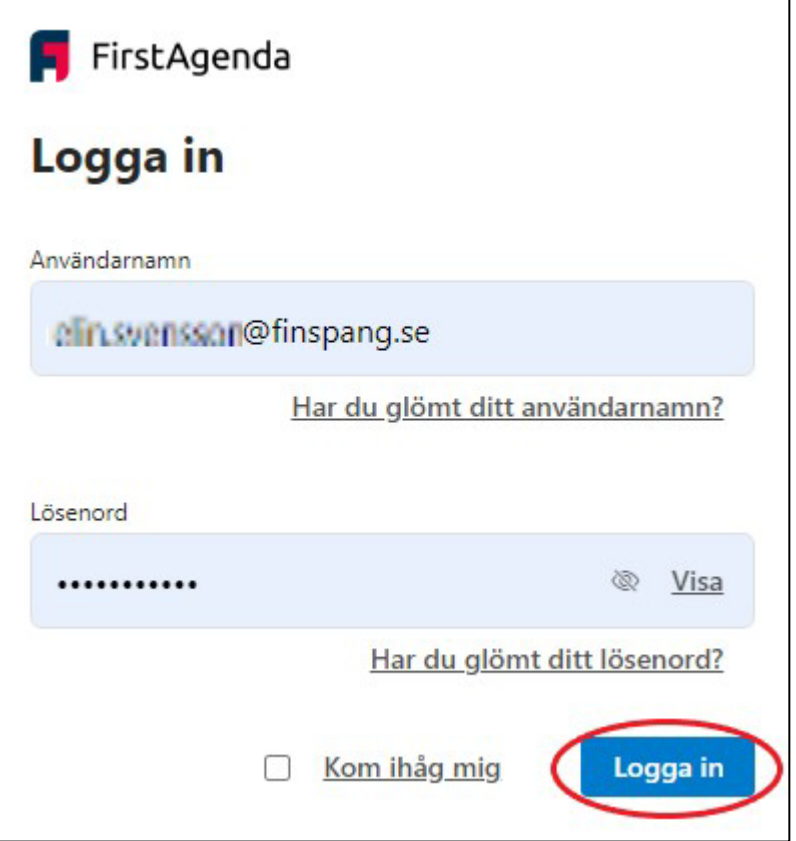

3. Nu öppnas en ny webbsida där det står "Ange engångskod" (se bilden nedan). Samtidigt får du ett sms till din mobiltelefon från FirstAgenda. I smset finns engångskoden som du ska ange i FirstAgenda. Skriv in koden i rutorna.

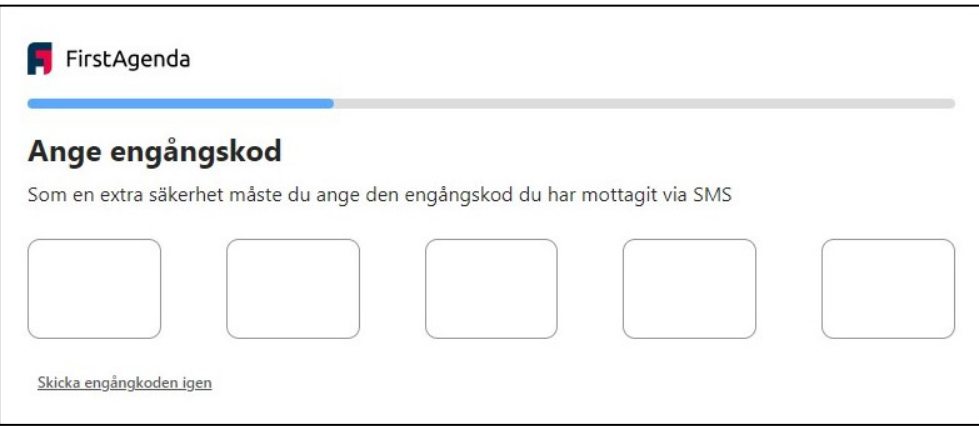

4. När du loggar in via webbadressen kommer du till en startsida där du ser de instanser som du har tillgång till. Klicka dig vidare till det specifika mötet som du vill ta del av.

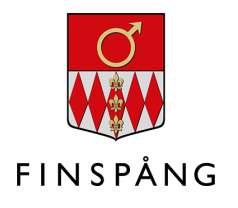

## <span id="page-7-0"></span>**3. Läsa handlingar och protokoll**

På varje möte kan du ta del av kallelse med föredragningslista och möteshandlingar.

När ett möte har genomförts och protokollet justerats läggs det också in i mötet.

#### <span id="page-7-1"></span>**3.1. Mötesstartsida**

När du loggat in genom länk i din mejl kommer du direkt till det aktuella mötet med de ärenden som ska behandlas. Du hamnar då på mötesstartsidan. Du kan se dagordningen både i kolumnen till vänster och i mötesstartsidan till höger.

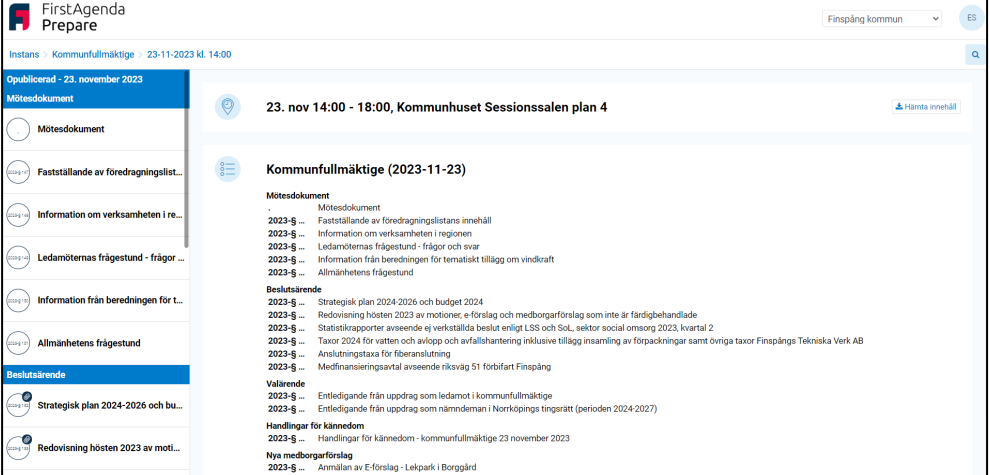

På mötesstartsidan finns alla ärenden som kommer att få en egen paragraf i protokollet.

#### <span id="page-7-2"></span>**3.1.1. Kommunstyrelsens handlingar med sekretess**

Kommunstyrelsen får vissa dagordningspunkter som är markerade med sekretess. Det gäller i huvudsak delegationsbeslut. Dessa markeras i rött och har titeln "Sluten". Lista med titlar på de delegationsbeslut som anmäls till mötet läggs ut inför varje möte under "Övrigt material" i mappen Delegationsbeslut.

#### <span id="page-7-3"></span>**3.2. Kallelse med fullständig föredragningslista**

Högst upp på mötesstartsidan, antingen i kolumnen till vänster eller i läsvyn till höger, under "Mötesdokument", hittar du kallelsen med fullständig föredragningslista (se bilden nedan). Kallelsen markeras med en symbol som föreställer ett pappersark med text på.

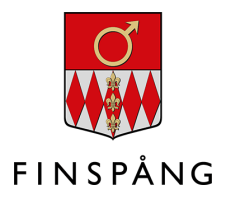

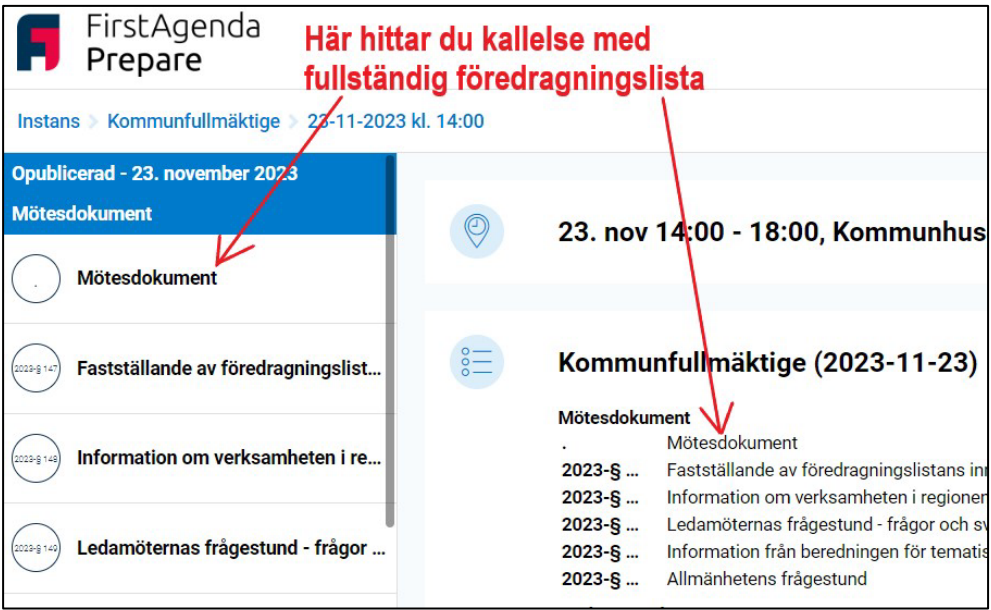

#### <span id="page-8-0"></span>**3.3. Läsa ärendets handlingar**

För att komma åt handlingarna i ett ärende ska du klicka på ärendets titel i dagordningen, antingen i kolumnen till vänster eller i läsvyn till höger. I kolumnen till vänster ser du om ärendet har bilagor. Det visas med ett gem på cirkeln med paragrafen.

När du klickar på ärendets titel öppnas tjänsteutlåtandet i läsvyn. En cirkel med ett dokument i är en symbol för tjänsteutlåtandet:

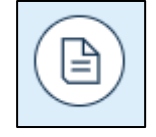

I kolumnen till vänster listas alla de handlingar som hör till ärendet. Klicka på handlingarna för att öppna dem i läsvyn.

Under rubriken "Bilagor" i kolumnen till vänster hittar du ärendets bilagor. Bilagorna är numrerade. Om ärendet tidigare har varit uppe på andra instanser läggs också protokollsutdragen till som bilagor här. Till exempel läggs protokollsutdragen från kommunstyrelsen som bilagor till ärenden som tas upp för beslut i kommunfullmäktige.

#### <span id="page-8-1"></span>**3.3.1. Läsa föregående eller nästa ärende**

För att gå vidare till nästa ärende i dagordningen, eller backa till föregående ärende, klicka på uppåt- eller nedåtpilen ovanför det öppna dokumentet (se bilden nedan).

Du kan även gå tillbaka till mötesstartsidan genom att "följa brödsmulorna" och klicka på mötesdatumet högst i den blå listen högst upp på sidan, för att därifrån klicka dig vidare till nästa ärende (se bilden nedan).

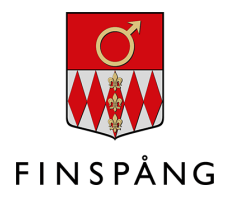

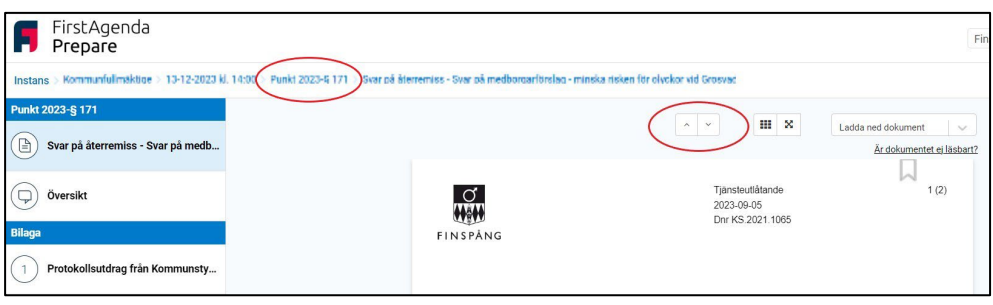

#### <span id="page-9-0"></span>**3.4. Om det kommer sena handlingar**

Ibland kommer det nya eller uppdaterade handlingar till ett ärende efter att utskicket har gjorts. I vissa fall kan det även tillkomma helt nya ärenden till dagordningen efter att utskicket har gjorts.

Då får du ett nytt mejl från FirstAgenda. I mejlet skriver kommunsekreteraren vad det är som har ändrats eller lagts till. I mejlet finns även texten "Läs dagordningen här" följt av en blå länk. Klicka på den blå länken. Då kommer du till det uppdaterade mötet.

Längst ner på mötesstartsidan ser du "Historik" där du ser de ändringar som har gjorts i dagordningen sedan utskicket (se bilden nedan). När du klickar på de understrukna raderna (som nedan, där det står "Dagordning återpublicerad…") ser du informationen som kommunsekreterare skrev i samband med ändringen.

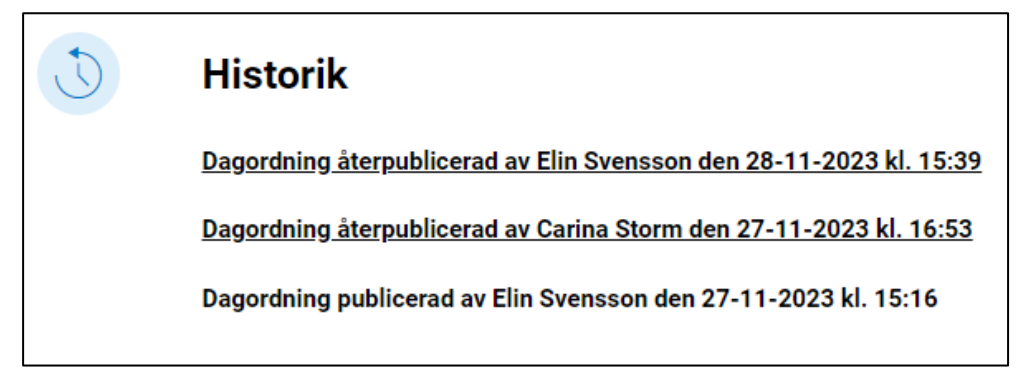

## <span id="page-9-1"></span>**3.5. Övrigt material**

Förutom möteshandlingar finns andra dokument som också hör till respektive instans. De handlingarna finns i mappar under "Övrigt material" och visas i kolumnen till vänster allra längst ner under dagordningspunkterna. För att komma åt innehållet i "Övrigt material" går du in på valfritt möte i den aktuella instansen.

Klicka på pilen för att se mapparna (se bilden nedan). Klicka på den mapp du är intresserad av och därefter på det dokument som du vill titta på. När du klickar på dokumentet laddas det ner till din dator/surfplatta.

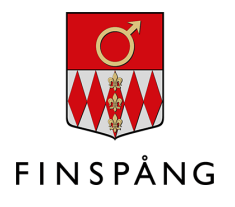

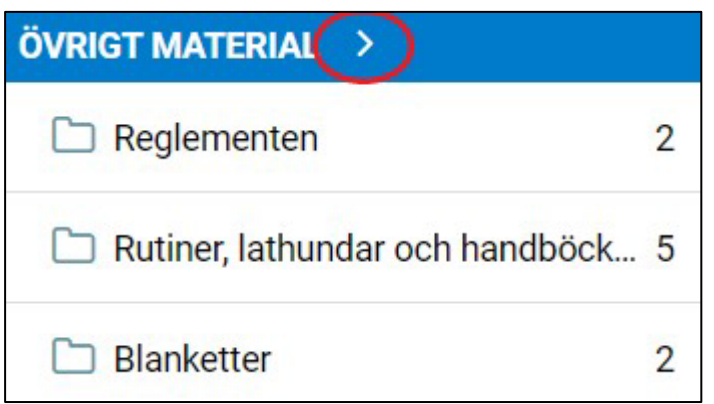

#### <span id="page-10-0"></span>**3.5.1. Övrigt material för kommunstyrelsen**

För kommunstyrelsen kan mapparna för Övrigt material delas upp i två typer: dels generella dokument som blanketter, styrdokument, reglementen och delegationsordning, dels mötesspecifika dokument som dagordningar med tider, föredrag och information, listan med delegationsbeslut.

#### <span id="page-10-1"></span>**3.5.2. Övrigt material för kommunfullmäktige**

För kommunfullmäktige finns mappar för generella dokument som reglementen och blanketter.

### <span id="page-10-2"></span>**3.6. Läsa protokollet**

När ett möte har genomförts och protokollet justerats läggs det in i mötet. Du får då ett mejl från FirstAgenda med information om att protokollet nu finns att läsa. Klicka på länken i mejlet.

Högst upp i dagordningen, antingen i kolumnen till vänster eller i dagordningsvyn, under "Mötesdokument", hittar du protokollet i sin helhet. För protokollet visas en cirkel med en bock i:

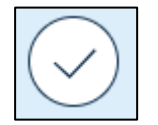

#### <span id="page-10-3"></span>**3.6.1. Läsa protokollsutdrag för respektive ärende**

När protokollet har lagts in i mötet kan du också läsa protokollsutdraget till ett särskilt ärende. Klicka på ärendet i dagordningen, antingen i kolumnen till vänster eller i läsvyn till höger. Nu finns protokollsutdraget för ärendet bland de övriga handlingarna som hör till ärendet. För protokollsutdraget visas en cirkel med en bock i:

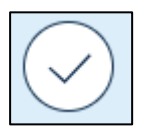

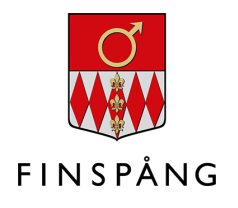

## <span id="page-11-0"></span>**4. Använda funktioner i möteshandlingarna**

Det finns tre funktioner som du kan använda i möteshandlingarna: markera text, göra anteckning och dela kommentarer.

#### <span id="page-11-1"></span>**4.1. Markera text i möteshandlingar**

De markeringar som du gör i möteshandlingarna kan bara du själv se. När du gör en markering sparas den i ditt dokument.

1. För att markera text i ett dokument klickar du var som helst på dokumentet där du vill markera text. Tre symboler dyker upp – välj symbolen med överstrykningspennan (se bilden nedan).

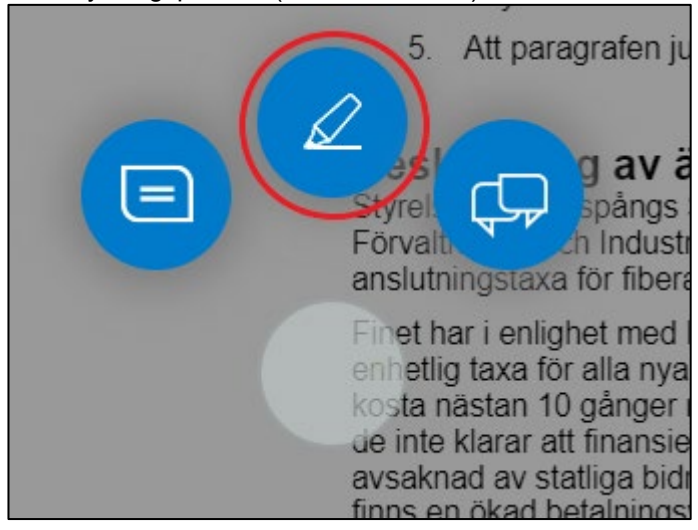

2. Nu kommer det upp en list längst ner. Klicka på önskad markeringspenna i listen. Markera texten du vill markera. När du har markerat klart, klicka på

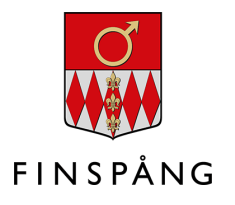

#### bocken längst till höger i listen (se bilden nedan).

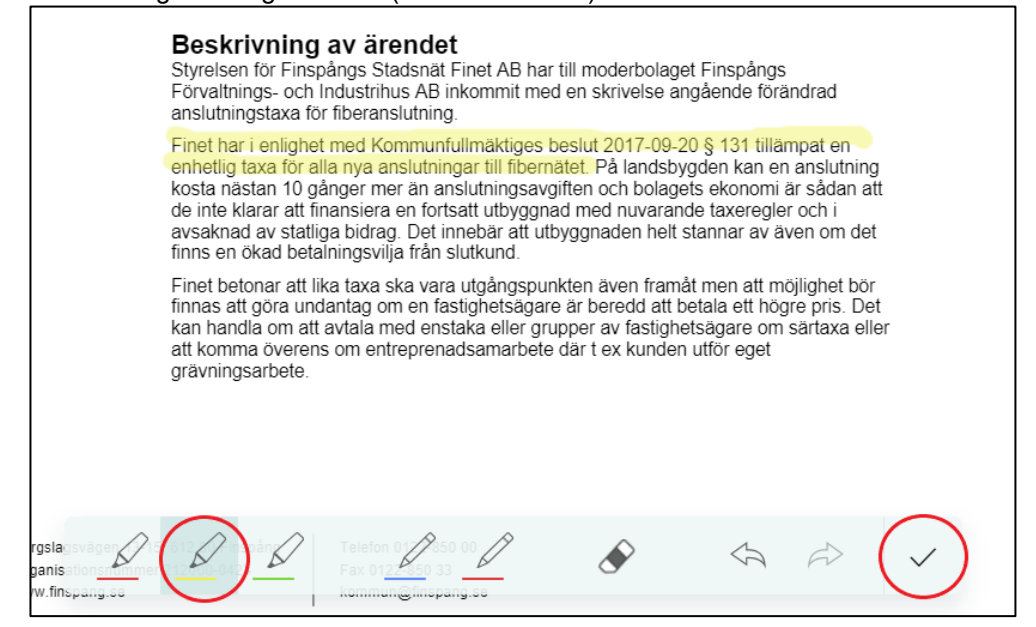

- 3. För att sudda en markering klickar du på symbolen för suddgummit och suddar ut den markerade texten. När du har suddat klart, klicka på bocken längst till höger i listen (se bilden ovan).
- 4. För att ångra en markering klickar du på tillbaka-pilen. För att återskapa en ångrad markering klickar du på framåt-pilen. När du är klar, klicka på bocken längst till höger i listen (se bilden ovan).
- 5. I den vänstra kolumnen i ärendet, under "Översikt", visas de markeringar som du har gjort i ärendets handlingar. Öppna översikten för att se dina markeringar.

#### <span id="page-12-0"></span>**4.2. Göra anteckningar i möteshandlingar**

De anteckningar du gör i möteshandlingarna kan bara du själv se.

1. För att göra en anteckning i ett dokument klickar du i marginalen på sidan bredvid det stycke där du vill göra en anteckning. Detta för att inte symbolen för anteckningen ska lägga sig över texten. Tre symboler dyker upp – välj

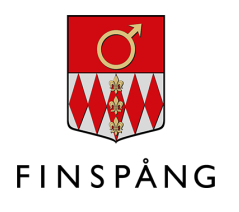

symbolen med anteckningar (se bilden nedan).

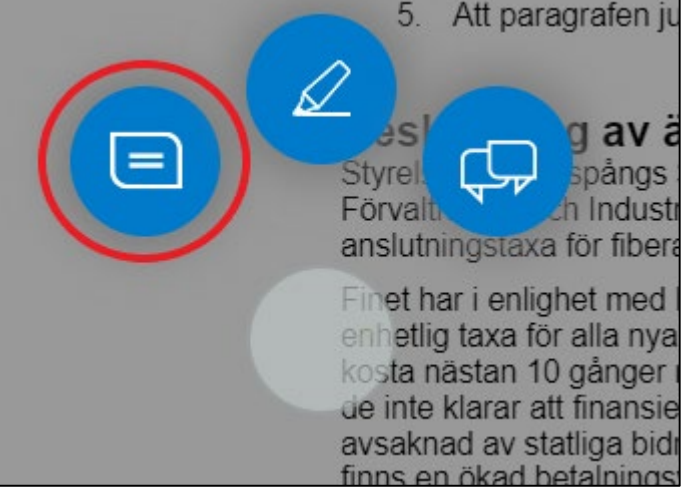

2. Nu kommer det upp en ruta. Skriv in din anteckning. När du skrivit klart, klicka på bocken i rutans övre högra hörn (se bilden nedan).

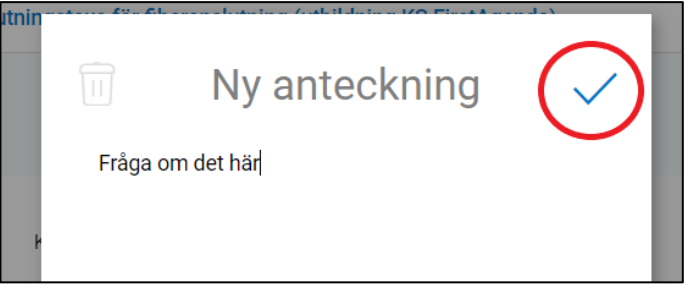

3. Anteckningssymbolen visar var du har gjort en anteckning. Klicka på symbolen för att läsa din anteckning.

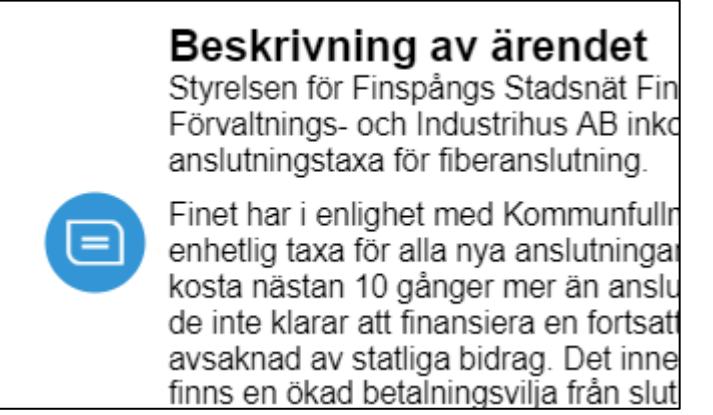

- 4. Om du vill ändra i en anteckning öppnar du den genom att klicka på anteckningssymbolen. Skriv in din nya text. Klicka sedan på bocken i rutans övre högra hörn.
- 5. Om du vill radera en anteckning, klicka på symbolen för anteckningen och klicka på papperskorgen i rutans övre vänstra hörn.

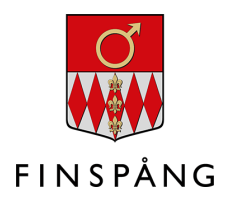

6. I den vänstra kolumnen i ärendet, under "Översikt", visas de anteckningar som du har gjort i ärendets handlingar. Öppna översikten för att se dina anteckningar.

#### <span id="page-14-0"></span>**4.3. Dela kommentarer med andra i möteshandlingar**

Till skillnad från markeringar och anteckningar, som bara är synliga för dig, kan du även dela kommentarer med andra instansmedlemmar. **Respektive parti ska komma överens om hur delade kommentar ska användas och skickas.**

1. För att göra en delad kommentar i ett dokument klickar du i marginalen på sidan bredvid det stycke där du vill göra en delad kommentar. Detta för att inte symbolen för kommentaren ska lägga sig över texten. Tre symboler dyker upp – välj symbolen för att dela en kommentar (symbolen med två pratbubblor) (se bilden nedan).

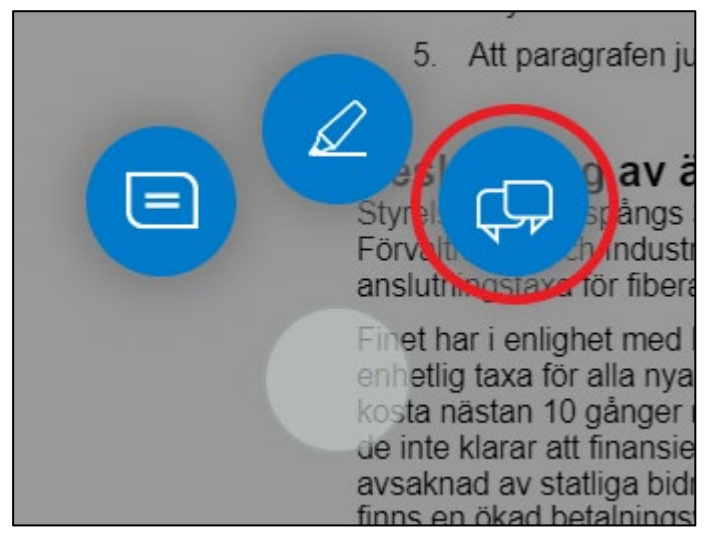

- 2. I rutan som dyker upp, klicka i den eller de instansmedlemmar som du vill dela din kommentar med. Klicka sedan på "Skriv meddelande" i rutans nedre högra hörn.
- 3. Skriv in din kommentar och klicka på "Skicka" (se bilden nedan).

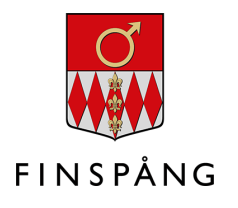

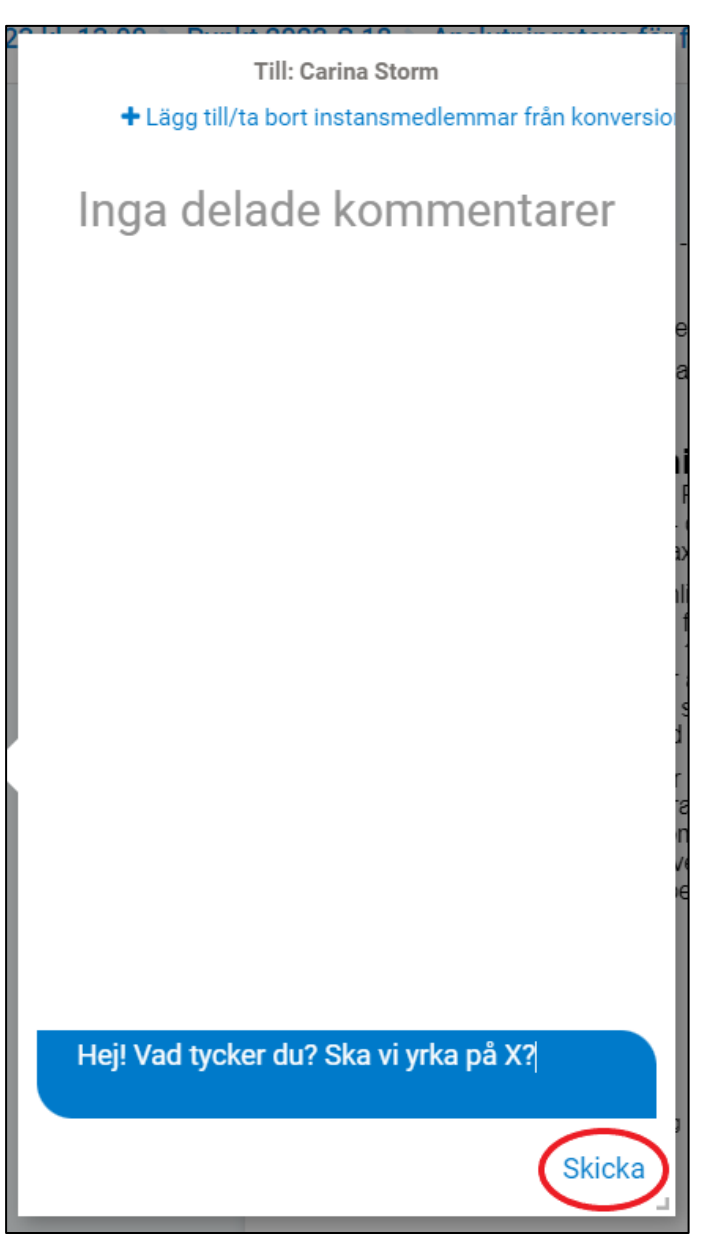

- 4. När du skickar din kommentar får de medlemmar du har lagt till ett mejl om att de har fått en delad kommentar.
- 5. När någon svarar på din kommentar eller delar en kommentar med dig får du ett mejl om det till din finspang.se-mejladress. Symbolen med pratbubblor visar

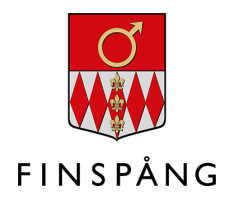

att det finns delade kommentarer i handlingen (se bilden nedan).

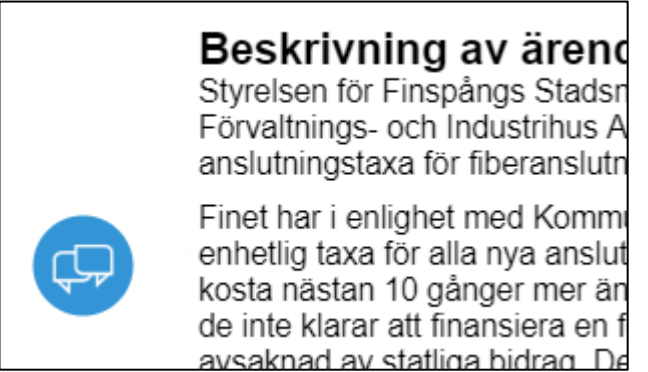

6. Du kan lägga till och ta bort instansmedlemmar från en gruppkonversation som du har skapat.

OBS! Medlemmar som blir inbjudna till en gruppkonversation får ta del av hela konversationen – inte bara från den tidpunkt då de bjöds in. Tar du bort en instansmedlem från gruppkonversationen utesluts den direkt från konversationen.

7. I den vänstra kolumnen i ärendet, under "Översikt", visas de delade kommentarerna som du har skickat eller fått. Öppna översikten för att se dina delade kommentarer.

### <span id="page-16-0"></span>**4.4. Lägg till bokmärken**

För att snabbt orientera dig tillbaka till sidor du tycker är viktiga i ett dokument kan du lägga till bokmärken.

Klicka på bokmärkessymbolen i hörnet av dokumentet för att aktivera bokmärket. Bokmärket blir då rödmarkerat (se bilden nedan). För att avaktivera bokmärket klickar du på det igen.

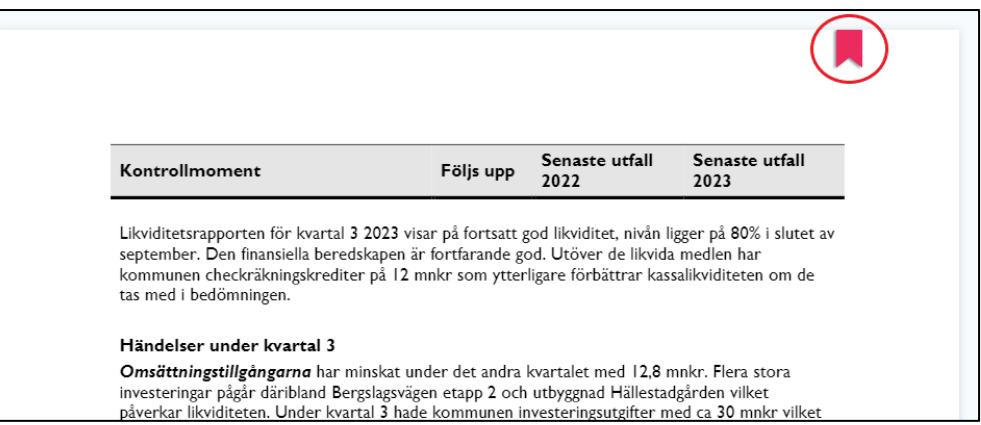

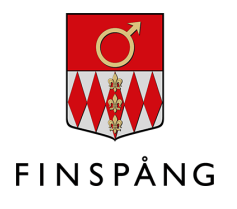

## <span id="page-17-0"></span>**5. Överblicka med sidöversikten**

För att få en överblick i ett dokument på sidor, bokmärken, markeringar, anteckningar och delade kommentarer kan du använda sidöversikten. Klicka på symbolen för sidöversikten överst i läsvyn (se bilden nedan).

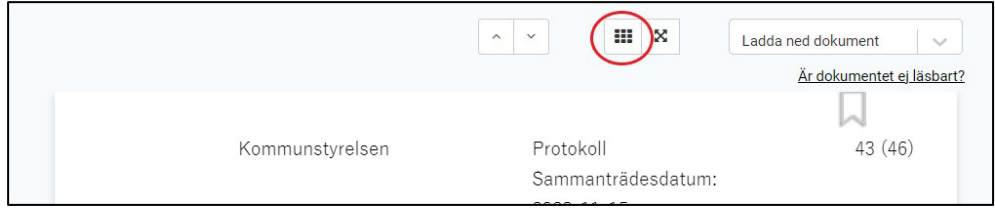

## <span id="page-17-1"></span>**6. Ladda ner möteshandlingar**

Du kan ladda ner möteshandlingar till din dator/surfplatta om du behöver kunna läsa dem utan tillgång till internetuppkoppling. Du kan också ladda ner dina anteckningar och delade kommentarer.

För att ladda ner möteshandlingar till ett möte, klicka på "Hämta innehåll" på mötesstartsidan (se bilden nedan). När du klickar på den visas olika alternativ. Bocka ur om det finns innehåll du inte vill ladda ner. Klicka sedan på "Ladda ner".

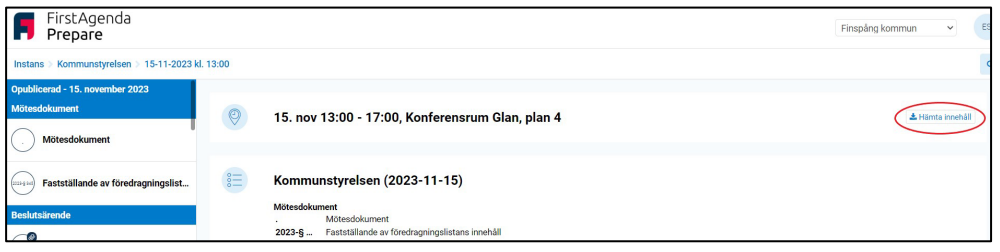

#### <span id="page-17-2"></span>**6.1. Ladda ner ett enda dokument**

Du kan även ladda ner enskilda dokument till din dator/surfplatta. Gå då in i det aktuella ärendet. Klicka på "Ladda ner dokument" i det högra hörnet och välj sedan om du vill ladda ner "Endast detta dokument" eller "Alla dokument under punkten".

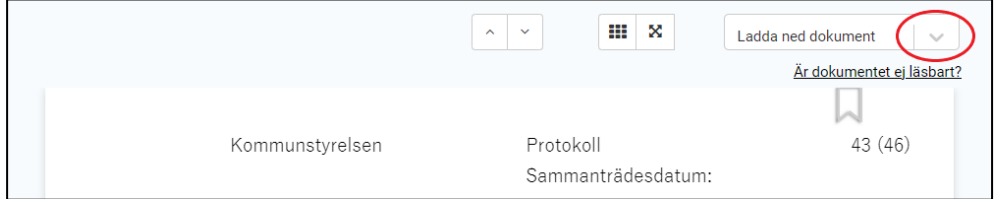